### PATIENT VIDEO INSTRUCTIONS

# to Begin Telemedicine Encounter

### Mobile/Cell Phone & iPad Users

STEP 1 - PREPARE YOUR DEVICE AND SOFTWARE FOR YOUR TELEMEDICINE VISIT

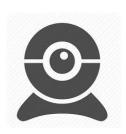

✓ Prepare Your Device - Camera/Video: Check to ensure that your device has a working camera and is able to transmit video.

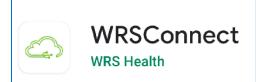

- ✓ Prepare for Your Software
  - Apple & Android Device:
     Download "WRSConnect" from
     the APP Store (iOS version 11.0+)
     and Google Play Store

https://play.google.com/store/apps/detail s?id=com.wrshealth.meet

https://apps.apple.com/app/id150818392 1#?platform=iphone

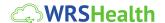

### PATIENT VIDEO INSTRUCTIONS

# to Begin Telemedicine Encounter

### STEP 2 — CHECK-IN 1 HOUR BEFORE YOUR APPOINTMENT

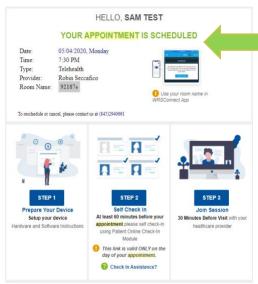

#### WHAT TO EXPECT:

**Appointment Confirmation Email** - When your appointment is made, you'll receive a *confirmation email*. This contains instructions that you can use to prepare in advance for your visit.

Appointment Reminder Email Approximately 24-48 hours before your appointment, you'll also receive an Appointment Reminder Email.

This email will include links to your Visit

Check-In and your Telehealth Video Link. You will use these to check-in for your visit and connect to the telehealth video link.

### SELF CHECK-IN: The following steps can only be performed on the day of your visit

- 1. Click on the Visit Check-In Link in your Appointment Reminder Email
- 2. When prompted, enter your Last Name & Date of Birth
- 3. Now, **press next and complete** the Check-In Process
- View Patient Check-In

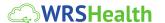

### PATIENT VIDEO INSTRUCTIONS

## to Begin Telemedicine Encounter

# STEP 3 – JOIN THE WRSCONNECT ROOM **30 MINUTES** BEFORE YOUR VISIT TIME

- 1. Click on the WRSConnect App
- 2. **Enter the Telehealth Room Name** shown *in your Appointment Reminder Email* (example above)

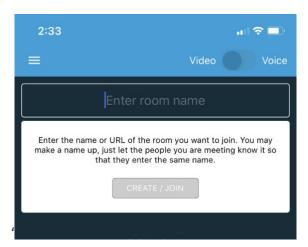

- 3. Press Create/Join
- 4. After you're connected press **Enable Camera** and **Enable Microphone**

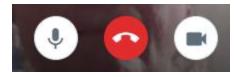

- 5. Please wait here until your provider enters the video room
- 6. You'll see your provider's webcam when they arrive

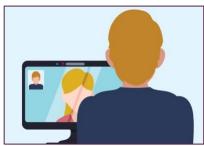

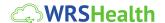